# **Cómo funciona el Sistema Único de Beneficiarios de Educación Superior (SUBES)**

Esta guía contiene información sobre el uso del Sistema Único de Beneficiarios de Educación Superior (SUBES) para las y los alumnos de escuelas de Educación Superior que forman parte de nuestra cobertura de atención en 2023

Coordinación Nacional de Becas para el Bienestar Benito Juárez | 17 de agosto de 2022

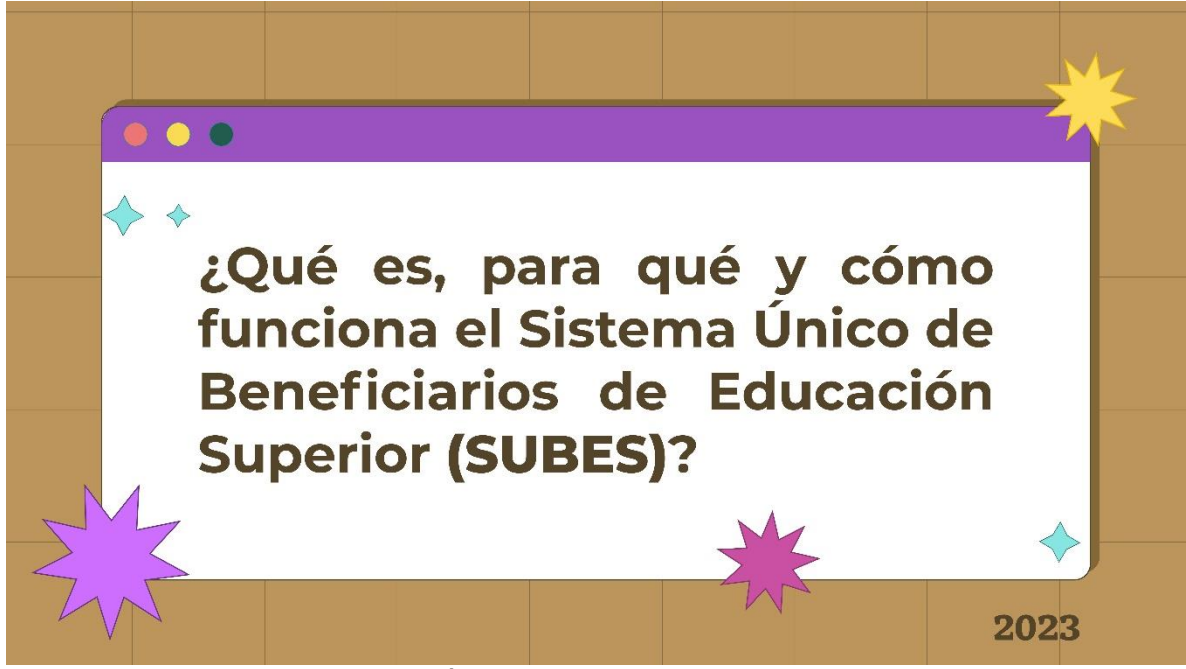

Cómo funciona el Sistema Único de Beneficiarios de Educación Superior (SUBES). Actualización marzo de 2023

#### **Conoce si tu escuela forma parte de la lista de** *universidades*

### *prioritarias* **en [bit.ly/BuscadorEscuela](http://bit.ly/BuscadorEscuela)**

**Si tu resultado es** *"Escuela prioritaria"* **puedes postularte a la** 

**beca Jóvenes Escribiendo el Futuro 2023 - 2**

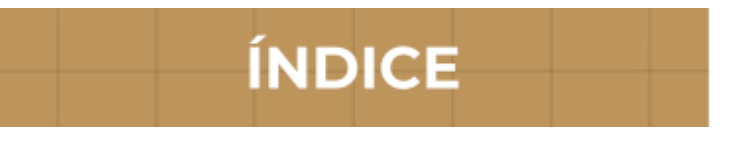

- 1. ¿Qué es el Sistema Único de Beneficiarios de Educación Superior y para qué sirve?
- 2. ¿Cómo solicitar una beca?
- 3. ¿Qué es la ficha escolar y para qué sirve?
- 4. ¿Cómo recupero mi contraseña en SUBES?
- 5. ¿Cómo cambio el correo electrónico que registré en SUBES?
- 6. ¿Cómo sé si fui seleccionada o seleccionado para tener la beca?
- 7. Fui seleccionada para ser beneficiaria o beneficiario, ¿cuáles son las formas de pago de la beca?
- 8. Mi forma de pago es depósito en cuenta a una tarjeta del Banco del Bienestar, ¿dónde me la entregarán?
- 9. ¿Cómo puedo CANCELAR mi solicitud a la Beca para el Bienestar Benito Juárez de Educación Superior?

### 1. ¿Qué es el Sistema Único de Beneficiarios de **Educación Superior y** para qué sirve?

T

El **Sistema Único de Beneficiarios de Educación Superior** (**SUBES**) es una plataforma digital en la que puedes registrarte para solicitar una **Beca para el Bienestar Benito Juárez de Educación Superior (Jóvenes Escribiendo el Futuro),** una vez que la **Institución Pública de Educación Superior (IPES)** a la que perteneces reporte tu información escolar.

### **2. ¿Cómo solicitar** una beca?

Para postularte, **debes ser alumna o alumno de licenciatura o técnico superior universitario con una inscripción en el periodo escolar vigente** en alguna Institución Pública de Educación Superior (IPES) y cumplir con los requisitos

que se indican en las **Reglas de Operación 2023 del Programa Jóvenes Escribiendo el Futuro**.

Consúltalas en **[bit.ly/ReglasDeOperacionBecaSuperior2023](http://bit.ly/ReglasDeOperacionBecaSuperior2023)**

**1.** Crea un usuario en la página del **SUBES** con tu **CURP** en la sección *Regístrate aquí* noces tu **CURP** puedes consultarla  $\frac{w}{w}$ ww.gob.mx/curp

**2.** Inicia sesión y en el apartado de *Información*  verifica que la información que tu plantel haya **P** en tu **ficha escolar** sea correcta y esté actualizada.

**astitución reportó tu información escolar y es correcta?** 

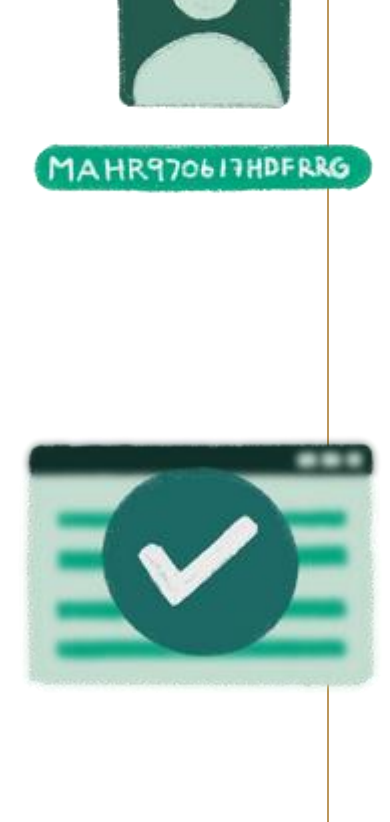

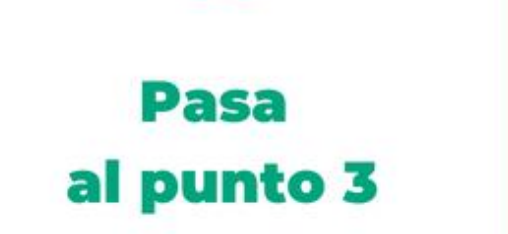

Sí

No

**Ponte en contacto con** el Enlace de Becas de tu plantel y solicita en tu plantel la corrección o reporte de tus datos

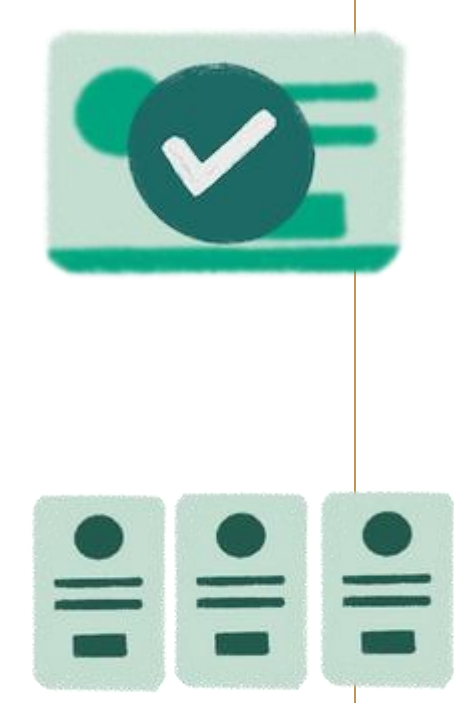

**3.** Activa tu **ficha escolar**

**4.** En el menú *Solicitud*, selecciona *Solicitar beca* y en *Programas Disponibles*, puedes acceder al catálogo de becas con enlaces para conocer sus detalles y requisitos.

**Si ya cuentas con una beca, revisa su compatibilidad con la Beca para el Bienestar Benito Juárez de Educación Superior (Jóvenes Escribiendo el Futuro).**

**5.** Una vez que hayas elegido la **Beca para el Bienestar Benito Juárez de Educación Superior (Jóvenes Escribiendo el Futuro)**,

selecciona el botón *Solicitar esta beca* y confirma dando clic en *Aceptar*.

**6.** Llena completamente la **Cédula de información** dividida por pestañas.

Recuerda guardar tu información en cada una de las pestañas para no perderla. Si lo hiciste correctamente, éstas cambiarán a un color oscuro.

**7.** Lee cuidadosamente y acepta los términos y condiciones de la **carta de protesta**.

**8.** Al finalizar, regresa a la sección *Solicitar esta beca* y en el *Historial de solicitudes* aparecerá:

- Folio
- Beca
- Vigencia
- **Estatus**

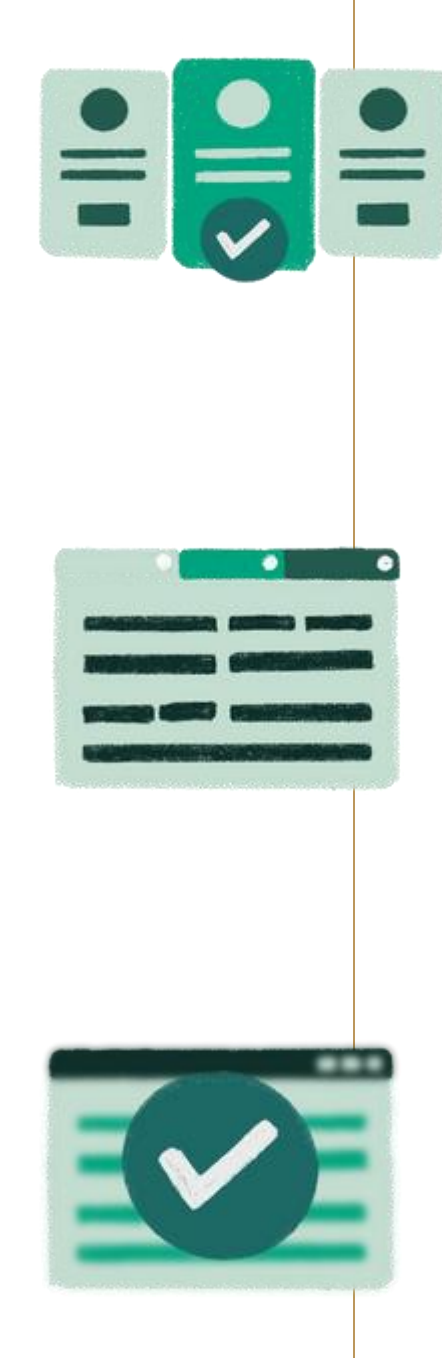

Si completaste exitosamente todos los campos, el estatus deberá ser *Finalizada*, si, en cambio, te aparece *Solicitud en captura*, verifica los campos que te falta llenar para concluir el proceso.

**9. ¡Imprime tu acuse!** Es el comprobante de que registraste correctamente tu solicitud e indica el folio con el que podrás consultar tus resultados.

**10.** Es muy importante que revises constantemente el apartado *Mensajes* ya que ahí recibirás indicaciones e información acerca de tu solicitud.

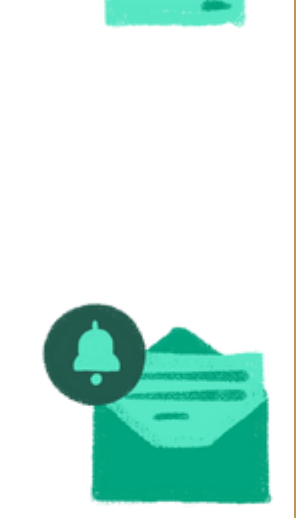

ô

3. ¿Qué es la ficha escolar y para qué sirve?

La **ficha escolar** contiene la información que la Institución Pública de Educación Superior en donde estudias reporta en el **SUBES** para que puedas solicitar la **Beca para el Bienestar Benito Juárez de Educación Superior (JEF).**

Contiene los siguientes datos:

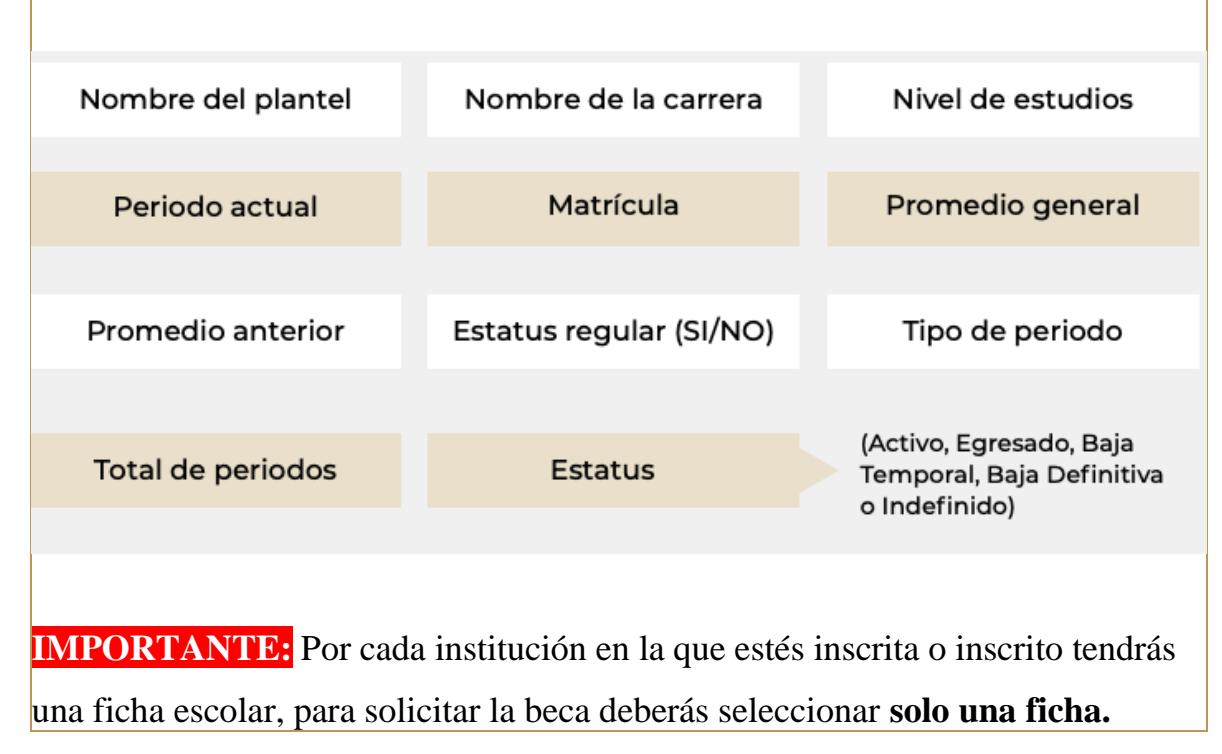

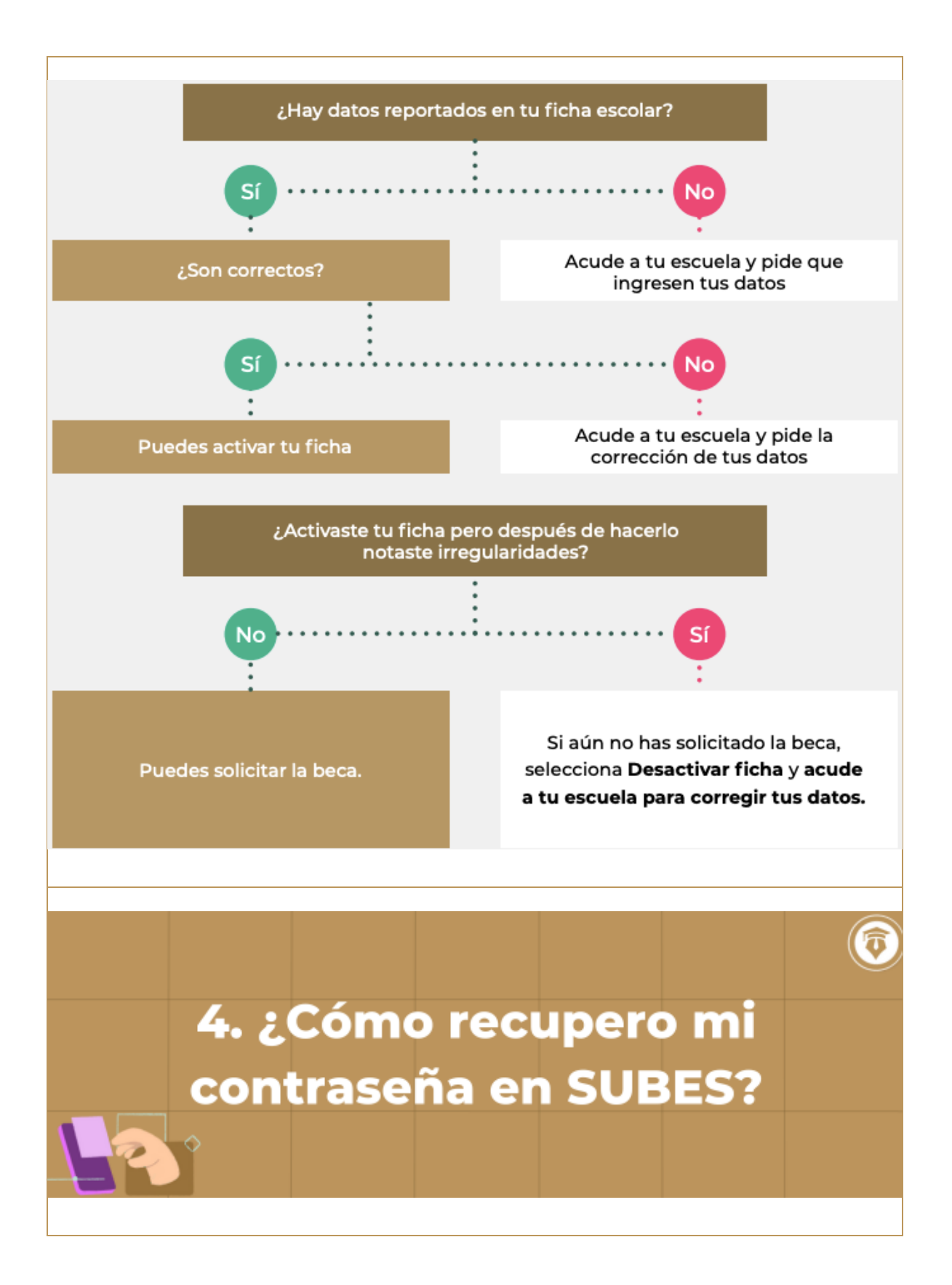

**1.** Entra a [subes.becasbenitojuarez.gob.mx](http://subes.becasbenitojuarez.gob.mx/)

**2.** Da clic en *Olvidé mi contraseña*

**3.** Ingresa tu CURP

¡Revisa tu **nueva contraseña** en el correo electrónico que registraste

previamente en SUBES!

**IMPORTANTE:** Si no recuerdas o no tienes acceso al correo que registraste,

debes acudir a tu institución escolar para actualizarlo.

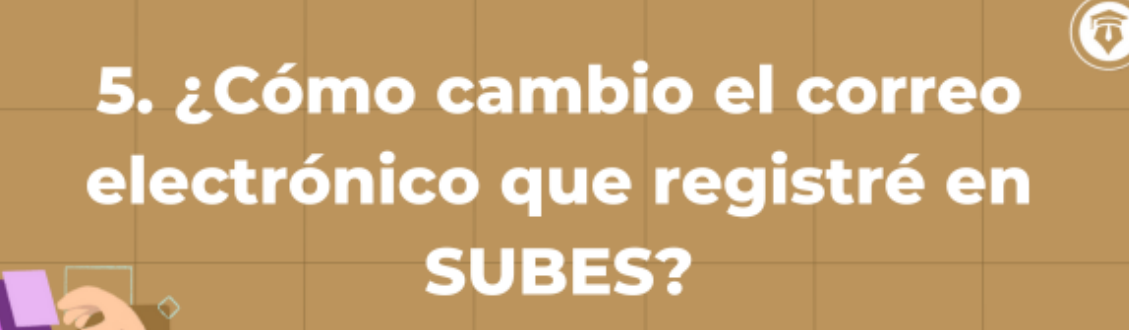

**1.** Inicia sesión con tu **CURP** y contraseña en **SUBES** a través

de [subes.becasbenitojuarez.gob.mx](http://subes.becasbenitojuarez.gob.mx/)

**2.** En el menú *Perfil*, elige *Cambio de correo*

**3.** Escribe un nuevo correo electrónico, confírmalo e ingresa tu contraseña

**4.** Da clic en *Guardar* y, si la actualización fue correcta, verás un mensaje de

confirmación

## 6. ¿Cómo sé si fue seleccionada o seleccionado para tener la beca?

T

Consulta los resultados con el folio que obtuviste al finalizar el registro de tu solicitud en nuestra página web en **bit.ly/BecaSuperior** o en tus mensajes en el **SUBES.**

## 7. Fui seleccionada para ser  $^\copyright$ beneficiaria o beneficiario, ¿cuáles son las formas de pago de la beca?

#### **Banco del Bienestar - Depósito en cuenta**

Nuestra forma de pago principal es por medio del depósito de tu beca en una tarjeta del **Banco del Bienestar.** Si aún no tienes la tuya, te indicaremos cuándo y dónde la recibirás en el **Buscador de** 

**Estatus** en **[buscador.becasbenitojuarez.gob.mx/consulta](http://buscador.becasbenitojuarez.gob.mx/consulta)**

Si ya tienes tu tarjeta, revisa ahí mismo el estatus de tu pago y/o la fecha del depósito de tu beca.

**Banco del Bienestar - Cobro en ventanilla**

El pago por medio del cobro por ventanilla continúa vigente, sin embargo, solo se realizará en casos extraordinarios. Si eres de nuevo ingreso, recuerda que tu forma de pago será por medio de una tarjeta del **Banco del Bienestar.** Conoce tu forma de pago al revisar la sección **Becas Emitidas** en el **Buscador de Estatus**, ya que te indicamos que así cobrarás tu beca, debes revisar constantemente el correo electrónico que registraste al llenar tu solicitud, ya que ahí te enviaremos la referencia bancaria para que puedas cobrar tu beca en una sucursal del **Banco del Bienestar**.

¡Es muy importante que revises incluso los correos no deseados!

### 8. Mi forma de pago es depósito en cuenta a una tarjeta del **Banco del Bienestar, ¿dónde** me la entregarán?

**1.** Entra a [buscador.becasbenitojuarez.gob.mx/consulta](https://buscador.becasbenitojuarez.gob.mx/consulta/)

**2.** Ingresa tu CURP

**3.**. En el apartado de Bancarización te indicaremos la hora y fecha donde podrás ir a recoger la tuya

Si aún no aparece esta información, no te preocupes, mantente al pendiente del Buscador de Estatus.

9. ¿Cómo puedo CANCELAR mi solicitud a la Beca para el **Bienestar Benito Juárez de Educación Superior?** 

 $\circledcirc$ 

Solo puedes **CANCELAR** la solicitud de beca cuando el estatus indica *Finalizada*. Toma en cuenta que si la cancelas, **NO podrás volver a solicitarla en el mismo ciclo escolar**.

¿Estás segura o seguro de querer cancelarla? **Sigue estos pasos:** 

1. Ingresa a SUBES con tu CURP y contraseña

2. En el apartado Historial de solicitudes da clic en Cancelar

- 3. Introduce el captcha
- 4. Confirma que quieres cancelar la solicitud
- 5. Verás el estatus Cancelada

Todos nuestros trámites son **gratuitos** y no existen **personas** 

**intermediarias** ni grupos en redes sociales o chats de mensajería instantánea

como Facebook o WhatsApp

#### **NADIE PUEDE CONDICIONAR EL PAGO DE TU BECA.**

Si alguien te pide dinero para realizar algun trámite con tu beca,

#### di **NO** y **DENUNCIA INMEDIATAMENTE al:**

**55 1162 0300,** marca la opción **2 + 1 y 6** y recibe la **orientación** que

necesitas.

¡Infórmate sólo a través de nuestra página web y redes sociales verificadas!

- $\checkmark$  Facebook  $\rightarrow$  [www.facebook.com/BecasBenito](https://www.facebook.com/BecasBenito)
- $\checkmark$  Twitter  $\rightarrow$  [www.twitter.com/BecasBenito](https://twitter.com/BecasBenito)
- $\blacksquare$ Instagram  $\rightarrow$  [www.instagram.com/becasbenitojuarezoficial/](https://www.instagram.com/becasbenitojuarezoficial/)
- $\checkmark$  Tiktok  $\rightarrow$  [www.tiktok.com/@becasbenitojuarez](https://www.tiktok.com/@becasbenitojuarez)
- Youtube → [www.youtube.com/c/BecasBenitoJuárezOficial](http://www.youtube.com/c/BecasBenitoJu%C3%A1rezOficial)